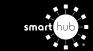

# **Manage Contacts and Notifications (Web)**

#### STEP 1

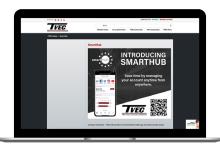

From our SmartHub support page at **tvec.net/smarthub**, click on the **Login** button.

#### STEP 2

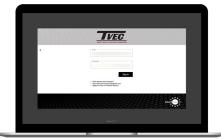

Log in to SmartHub with the email and password you used during registration.

## STEP 3

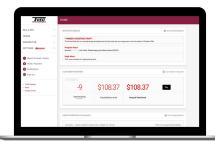

From the main SmartHub screen, click on the **Settings** menu.

### STEP 4

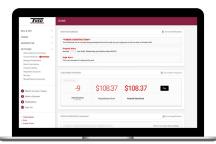

Click on the **Contact Methods** sub-menu on the left side of the screen.

#### STEP 5

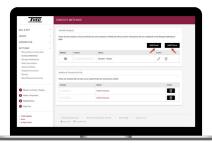

Click on the **Add Email** or **Add Phone** button to begin. We'll use the **Add Phone** button in this example.

#### STEP 6

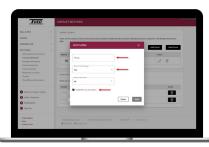

Type your phone number in and set the rules for that particular phone number. Then click the **Save** button.

### STEP 7

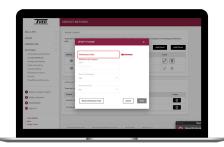

Enter the Verfication Code that was texted to your phone and click the **Save** button.

### STEP 8

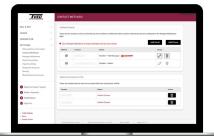

The new phone number is now listed in the Verified Contacts section. You can always come back to edit or delete this contact.

### STEP 9

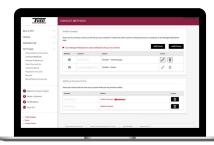

For unconfirmed phone/emails in the Additional Contacts on File section, you can click **Confirm Contact**.

## STEP 10

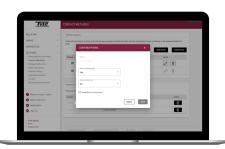

You will go through the same process of confirming your contact as you did when you added a contact method (see above).

# STEP 11

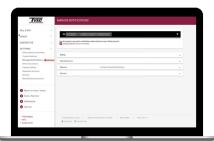

Next click on the **Manage Notifications** sub-menu under **Settings**. Note all of the categories of notifications available.

#### **STEP 12**

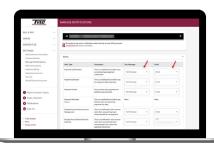

For each category click the dropdown menu in the Text Message and/or Email columns and select the contact from the list.